# **Running a Quick Calendar Report**

Updated: August 21, 2014

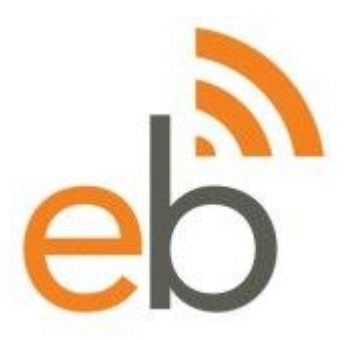

This article will walk you through running and printing a *Quick Calendar Report* from the canned reports page.

### **Contents**

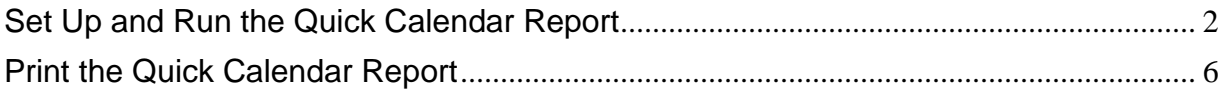

# <span id="page-1-0"></span>**Set Up and Run the Quick Calendar Report**

- 1. Hover over **Reports**.
- 2. Click **Canned Reports**.

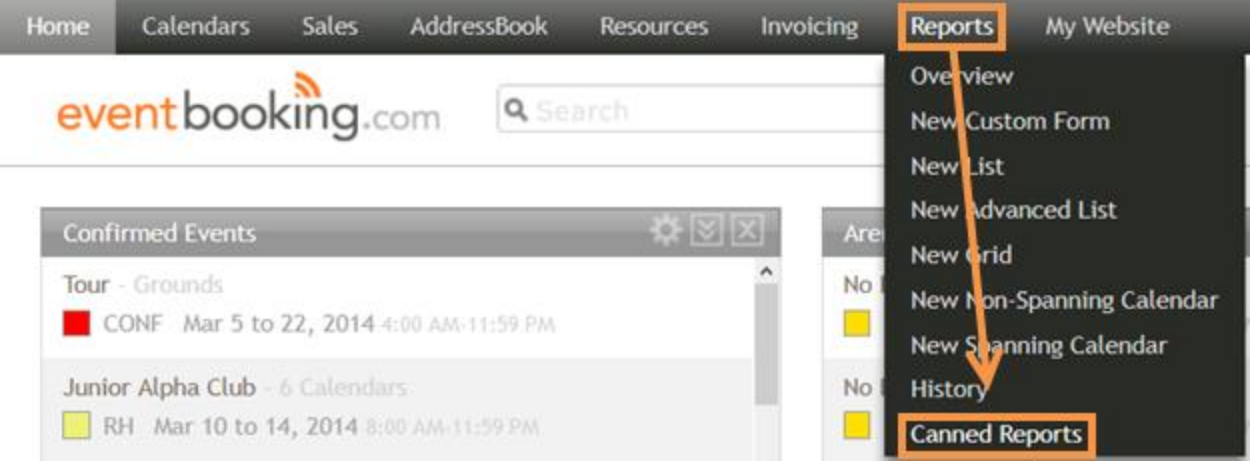

3. Set the start and end date by either manually typing the dates or by using the visual date picker.

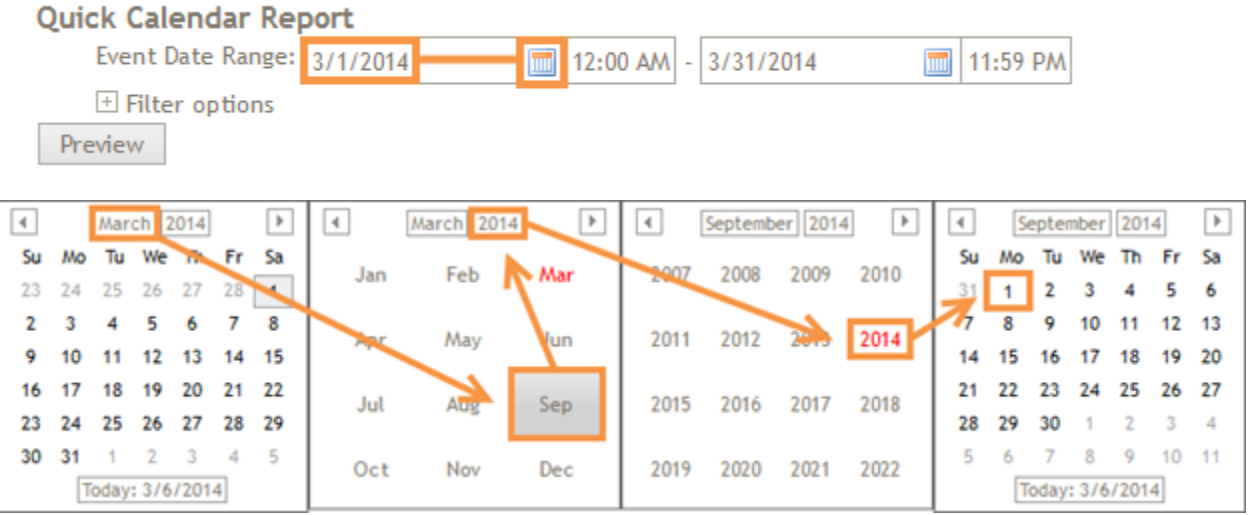

- 4. Click **Filter Options** to view the other settings.
- 5. Select the calendars for which you would like to run the report.
- 6. Select the event level for which you would like to run the report, as well as whether you would like sales opportunities included.

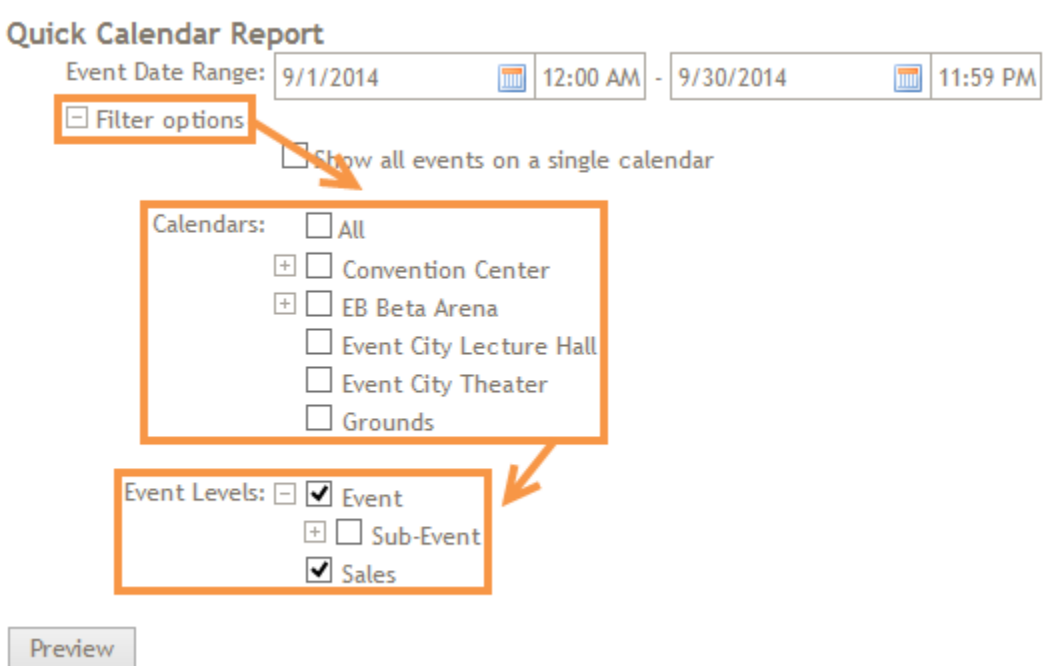

7. If you would like all the selected calendars to display their events separately from the rest, leave **Show all events on a single calendar** unchecked. If you would like to show events for all the calendars together, like the monthly calendar view, check **Show all events on a single calendar**.

**Quick Calendar Report** 

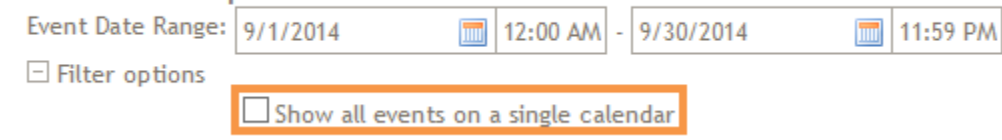

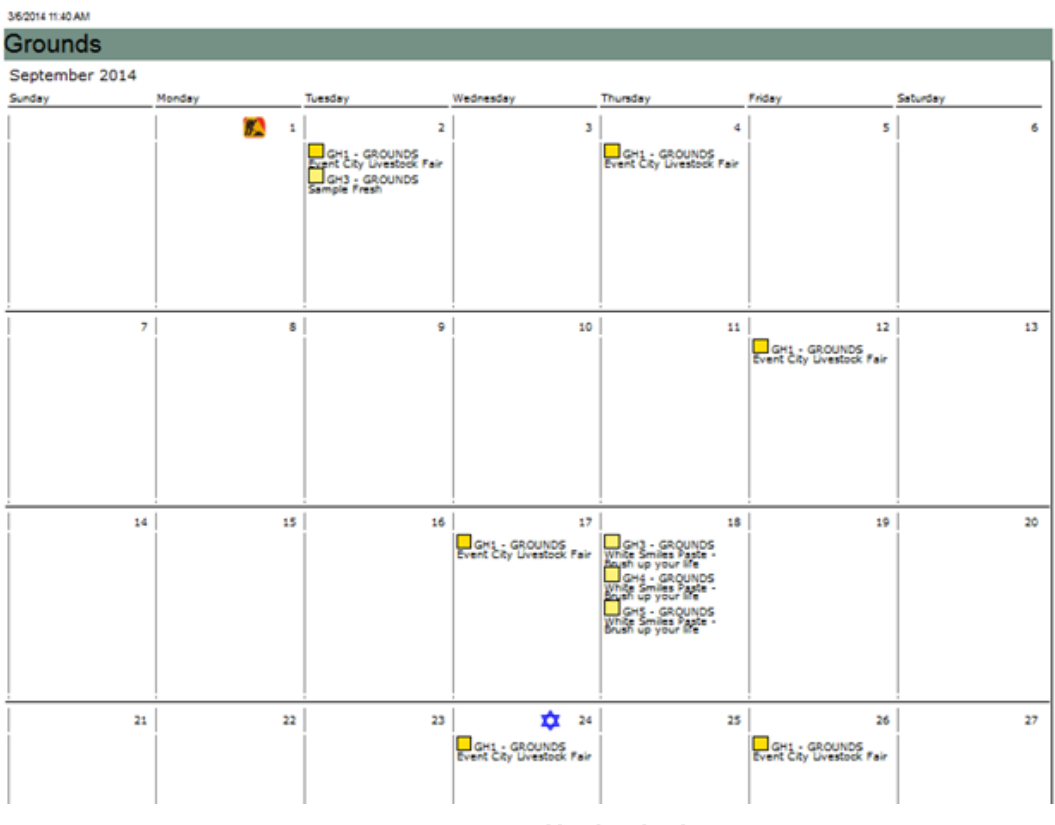

**Unchecked**

#### EB Beta Arena, Grounds

September 2014

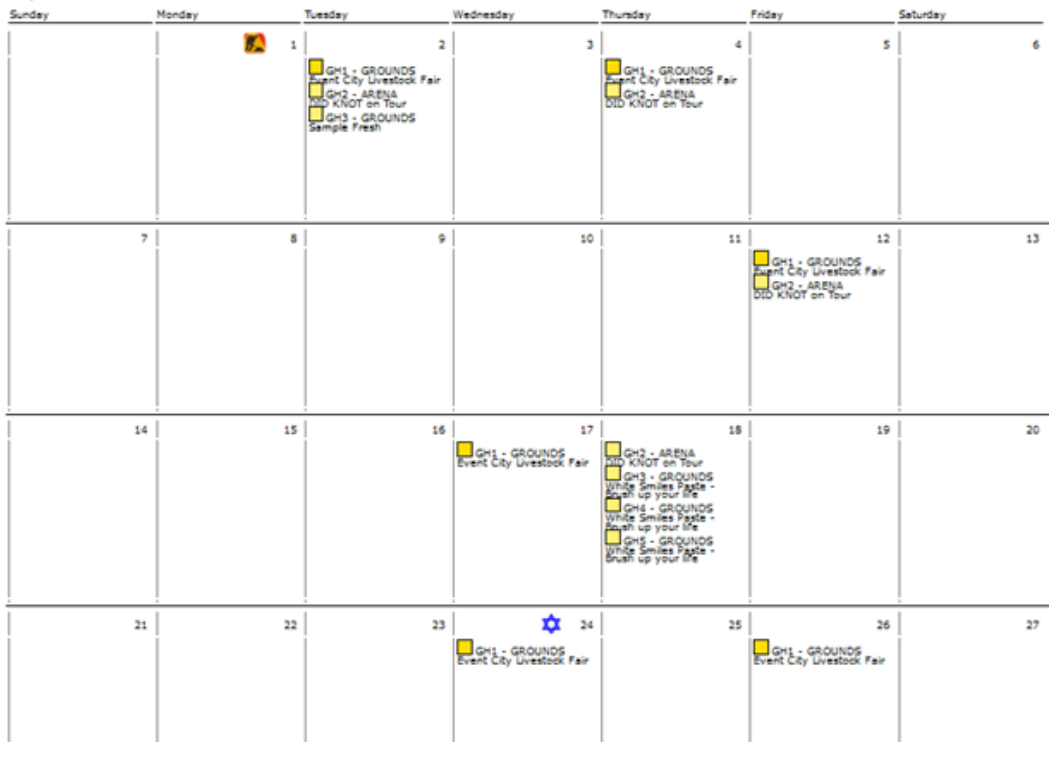

**Checked**

#### 8. Click **Preview** .

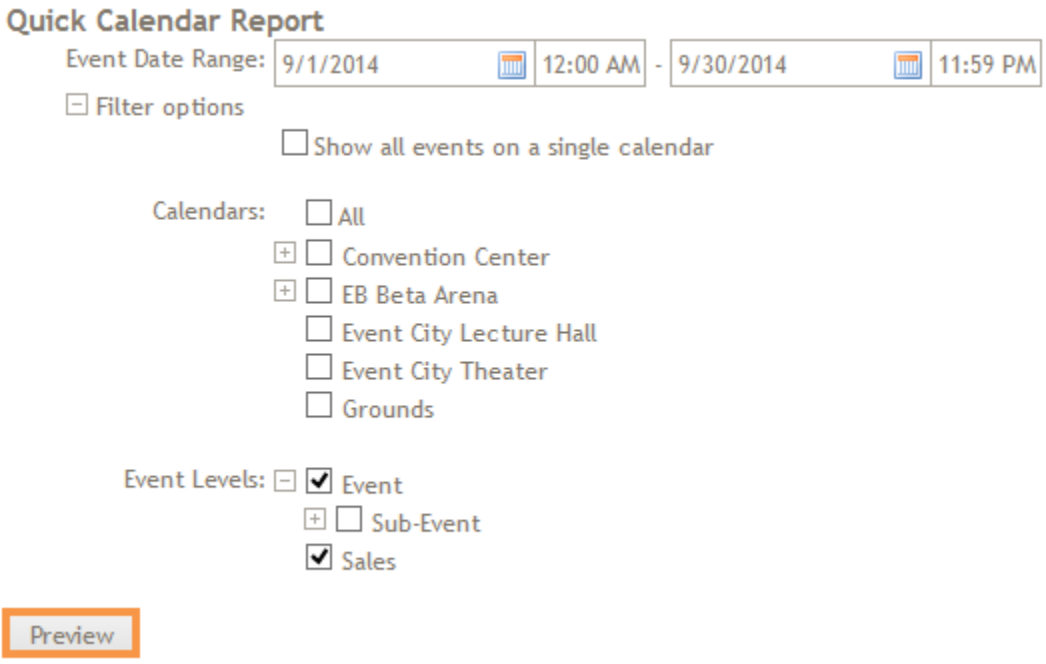

## <span id="page-5-0"></span>**Print the Quick Calendar Report**

We recommend against printing the Quick Calendar Report directly from the preview window. Instead, users should export the report to PDF and print from their PDF reader.

- 1. Hover over **Export** on the report preview window.
- 2. Click **PDF**.

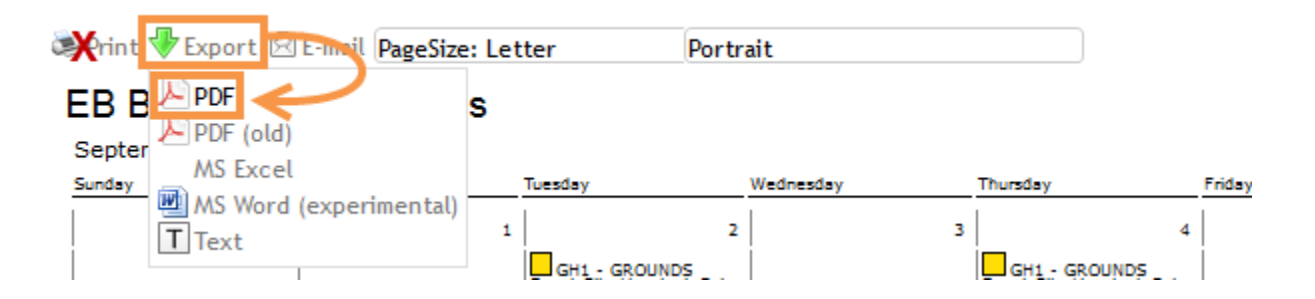

- 3. Open the PDF in your PDF reader (Adobe Reader is the most common).
- 4. Either click **File** then **Print** or click the print icon.
- 5. Follow the PDF reader's print menus to print your report.

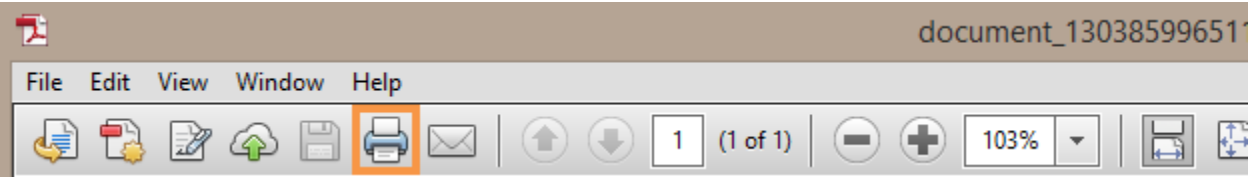